## CHUBB®

**1**

**3**

Registration is required for all first time users.

Go t[o TravelAssistance.Chubb.co](TravelAssistance.Chubb.com)m and click on "Log in here" under the Travel Intelligence Portal.

You will be asked to create an account by providing:

- Username
- Work Email
- 
- Password

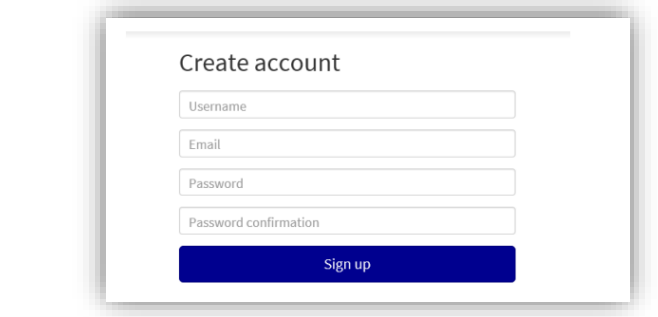

A confirmation email with be sent to your email address. Verify your account via the link provided.

Fri 11/10/2019 09:58 <noreply@travel-eye-axa.com> Confirmation of your AXA Travel Eye Account

Welcome Megan Prescott.

Thank you for registering your account in AXA Travel Eye.

Please confirm your email through the link below. Confirm my account

**Need Assistance?** If you require emergency travel assistance, please contact AXA Assistance at +1-312-000-0000. **4**

**6**

**2**

You will be taken to the portal. You can then log in using the username and password you created.

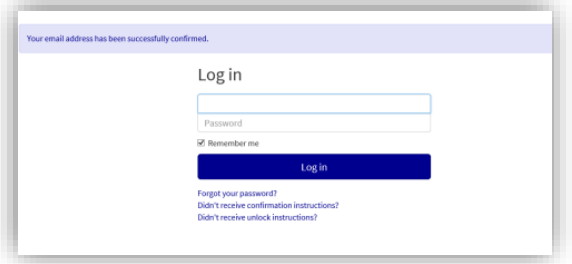

**5**

You can edit your profile which includes a variety of language options.

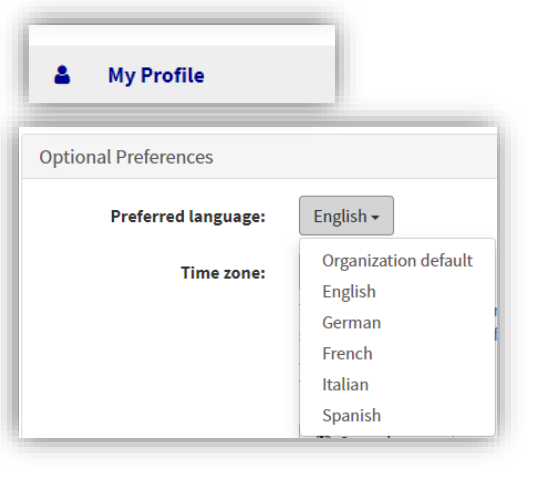

After you create your account, you can download the **Travel EYE by AXA Partners** mobile app from the Google Play and iTunes Store

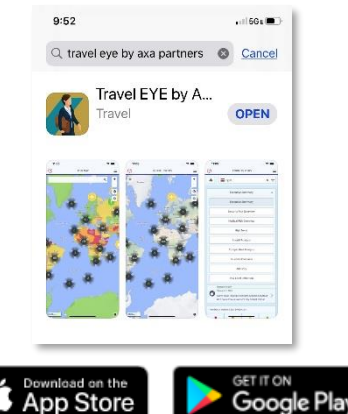

## CHUBB

**7**

- **Option 1:** On your computer, log into your Travel EYE account. Go to your **Profile** and click on "**Mobile App**".
- **8**

**Option 1 (continued):** Enter the code shown on the Travel EYE app. The app will be activated.

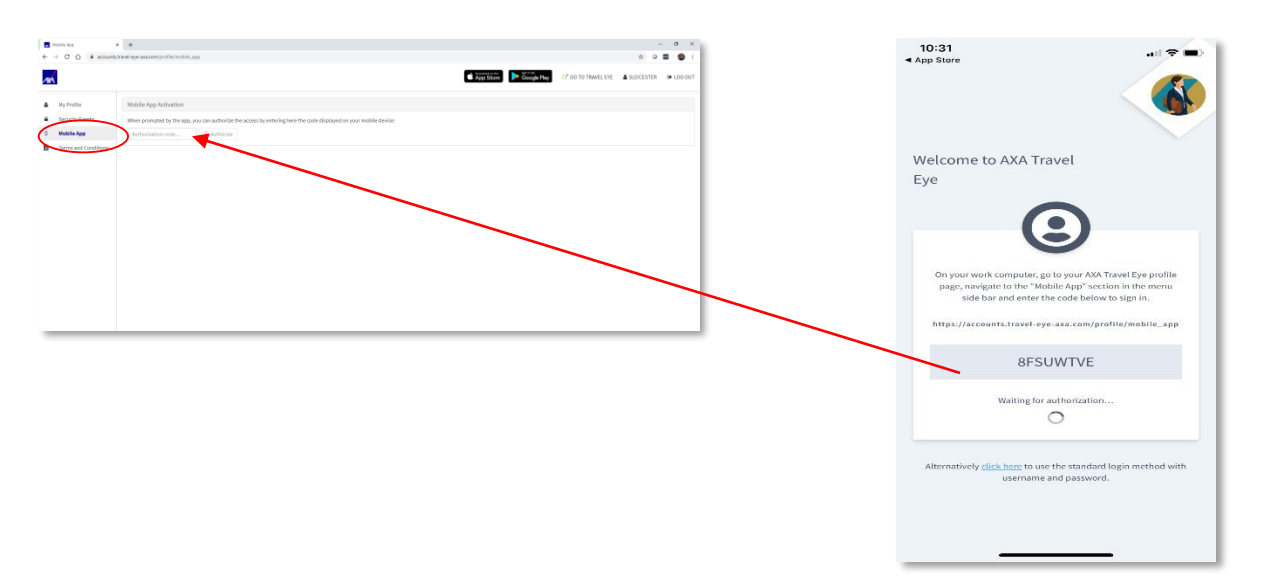

**Option 2 :** Click on the link shown in the app to use the standard login method with the username and password you created. in the app to use the standard login

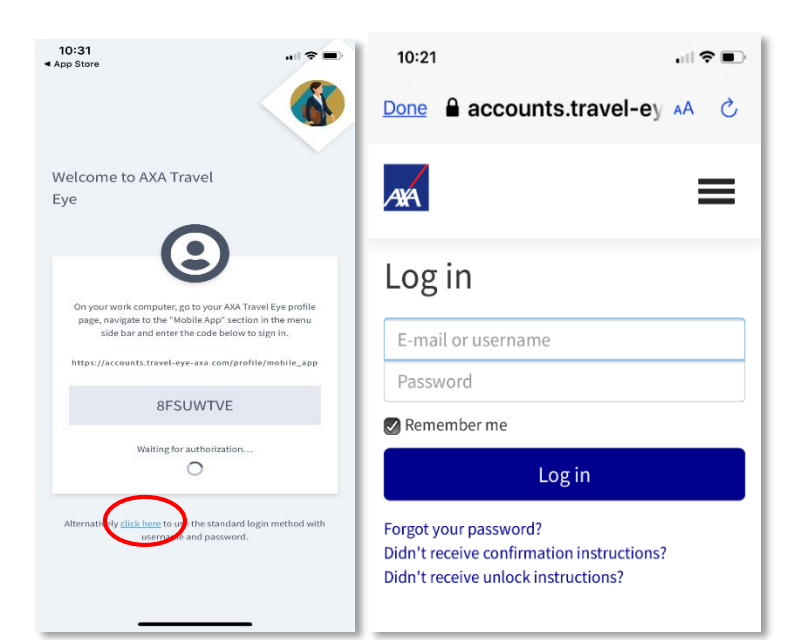

**10** A more detailed **User Guide** can be found in the "**Help"** section.

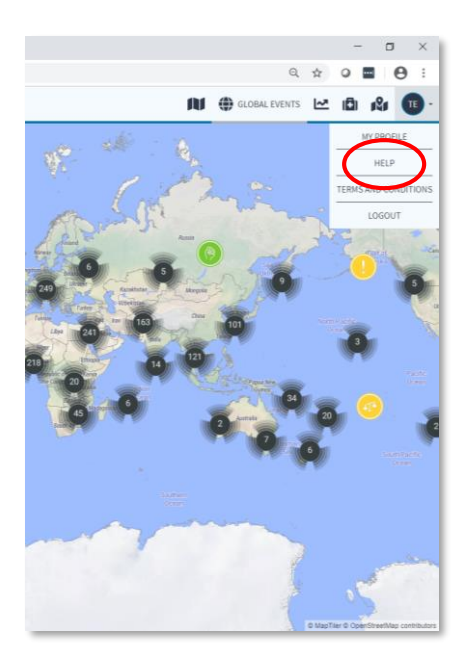